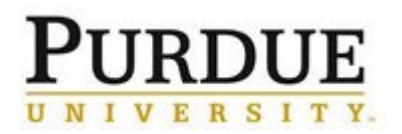

**Taking Action on Time Off Requests in SuccessFactors**

#### **Taking Action on Time Off Requests in Success Factors Quick Reference Guide Last Updated**: 1/3/2019

This guide outlines the steps required to take action (approve or decline) on a Time Off request. For additional information concerning Time Off policies and procedures, please refer to the Purdue Human Resources Benefits website:<https://www.purdue.edu/hr/Benefits/currentEmployees/leaves/leaves.html> Note: The Time Off request feature does not replace conversations and planning between employees and supervisors.

## **Contents**

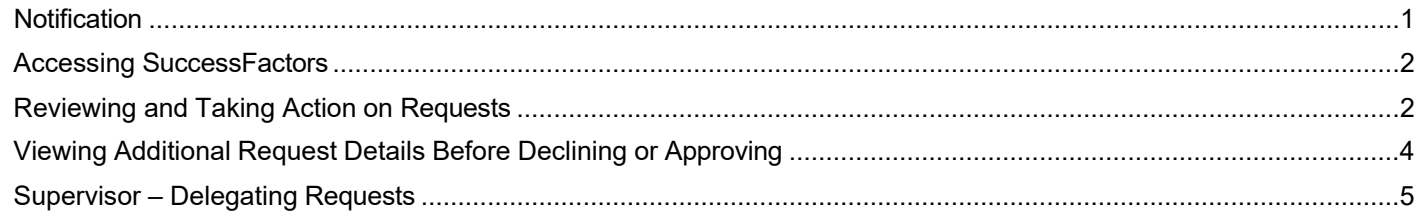

<span id="page-0-0"></span>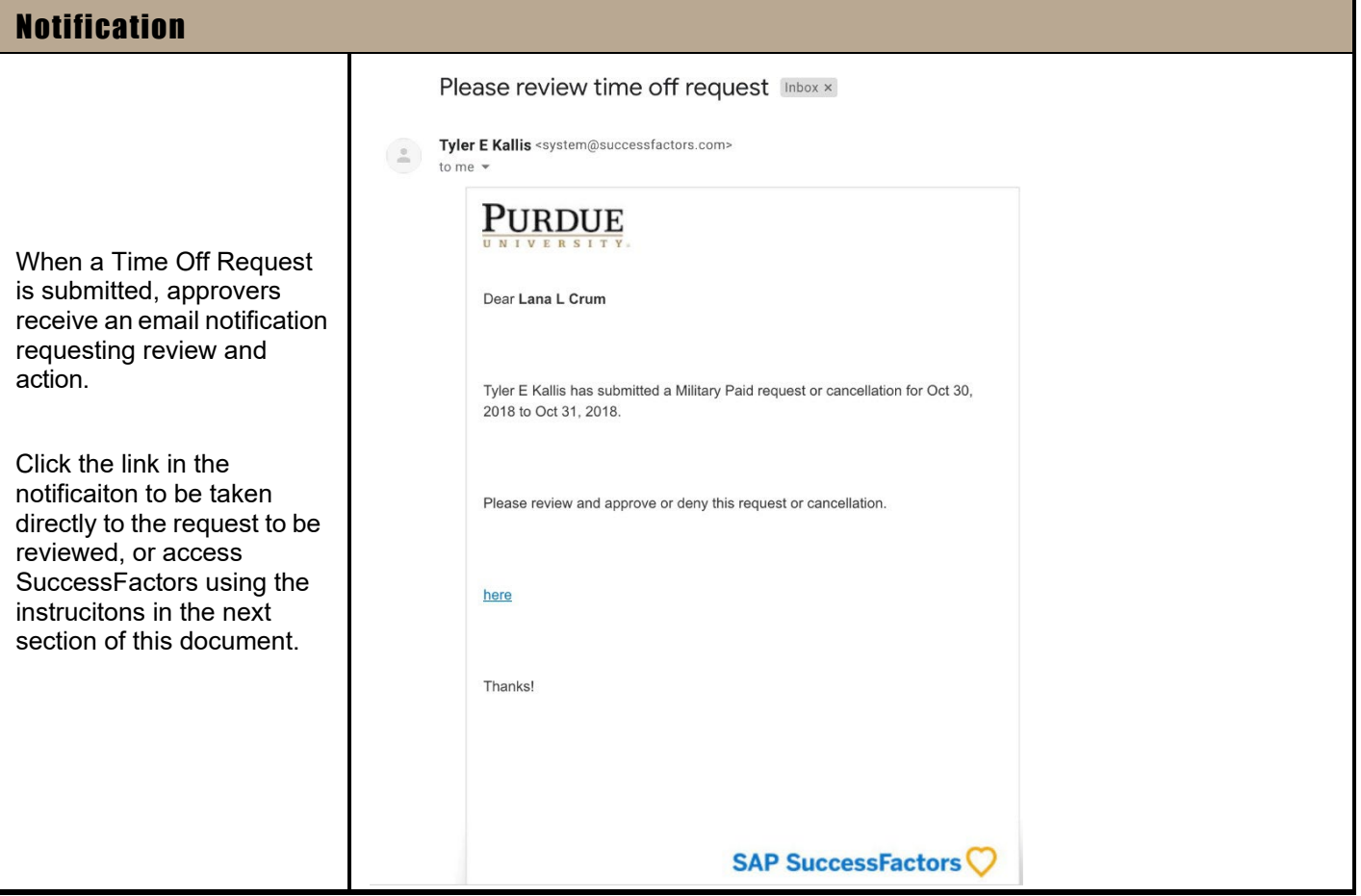

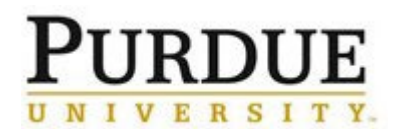

# Quick Reference Guide

# **Taking Action on Time Off Requests in SuccessFactors**

<span id="page-1-1"></span><span id="page-1-0"></span>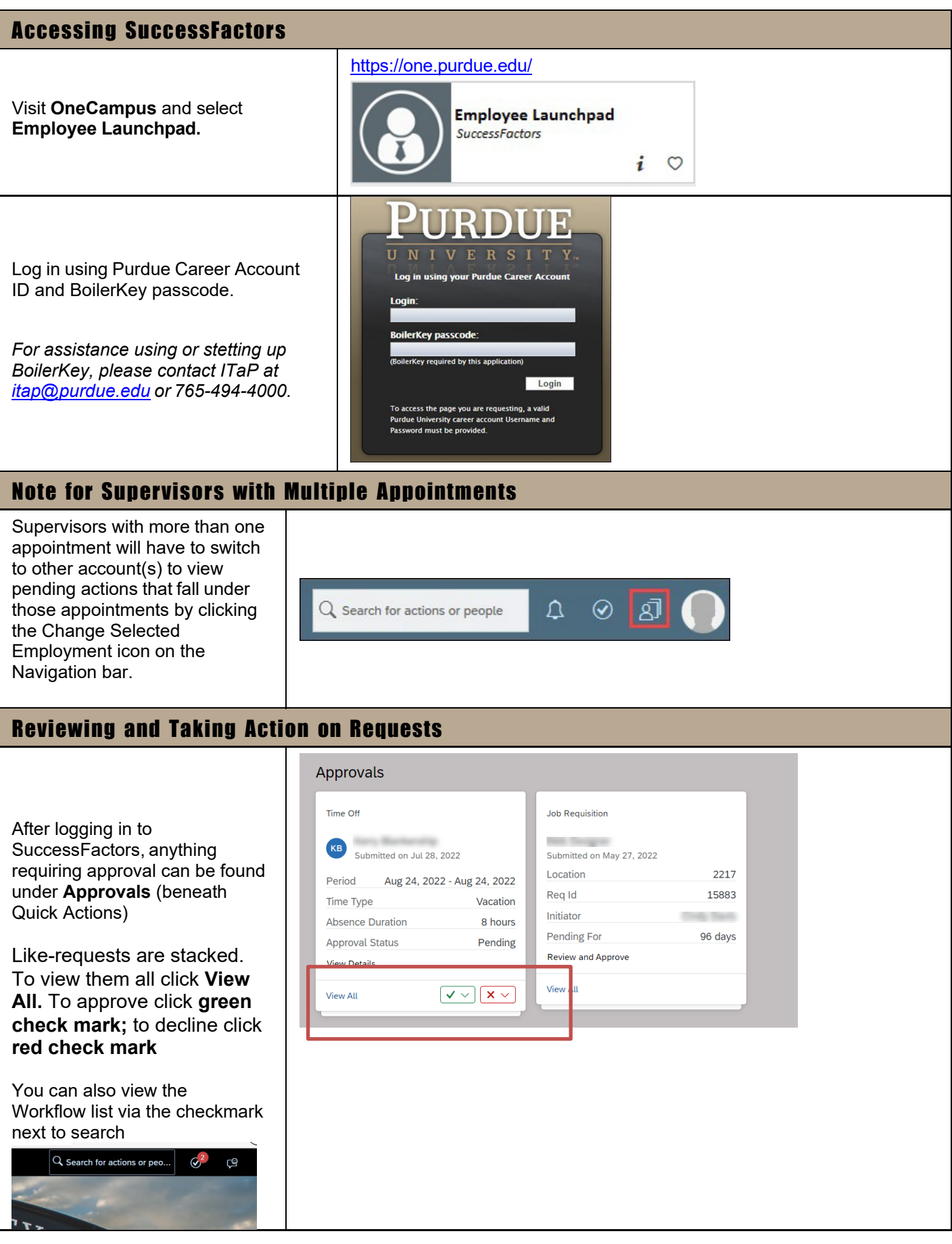

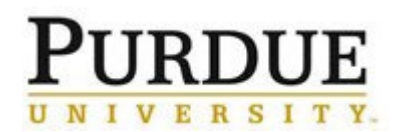

# Quick Reference Guide

## **Taking Action on Time Off Requests in SuccessFactors**

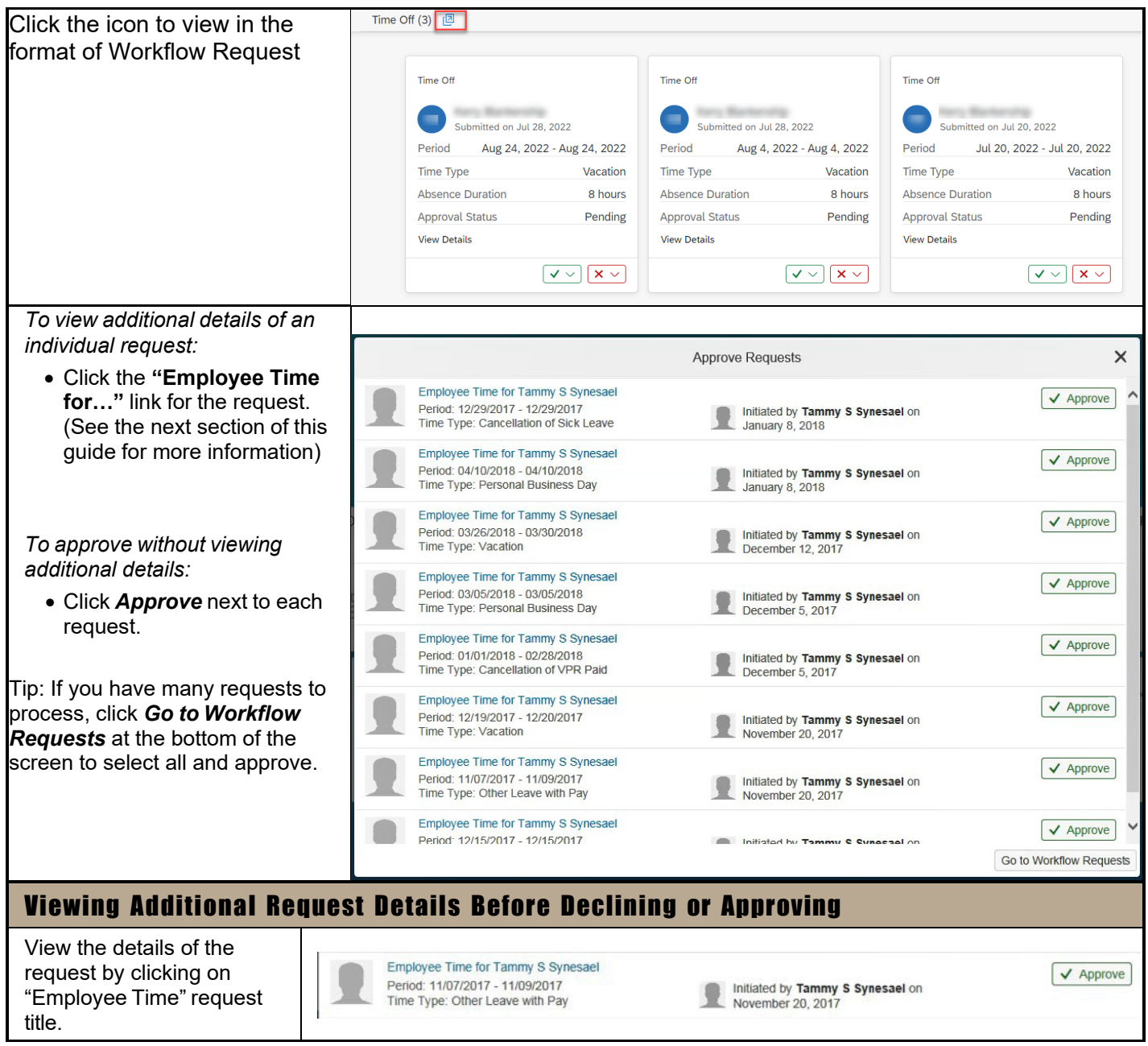

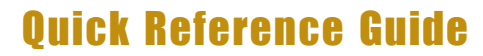

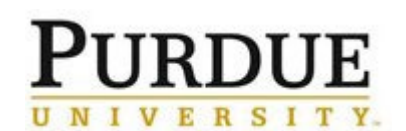

### **Taking Action on Time Off Requests in SuccessFactors**

All details of the request, any attachments, and the team calendar are displayed.

- 1. The Comment feature can be used to send a note back to the employee. You must click *Post* to send the comment. A comment can be posted without Approving or Declining.
- 2. When ready to take action, click *Approve* or *Decline*. The employee will be notified in SuccessFactors and via email.

All details of the request, any attachments, and the team calendar are displayed.

- 3. The Comment feature can be used to send a note back to the employee. You must click *Post* to send the comment. A comment can be posted without Approving or Declining.
- 4. When ready to take action, click *Approve* or *Decline*. The employee will be notified in SuccessFactors and via email.

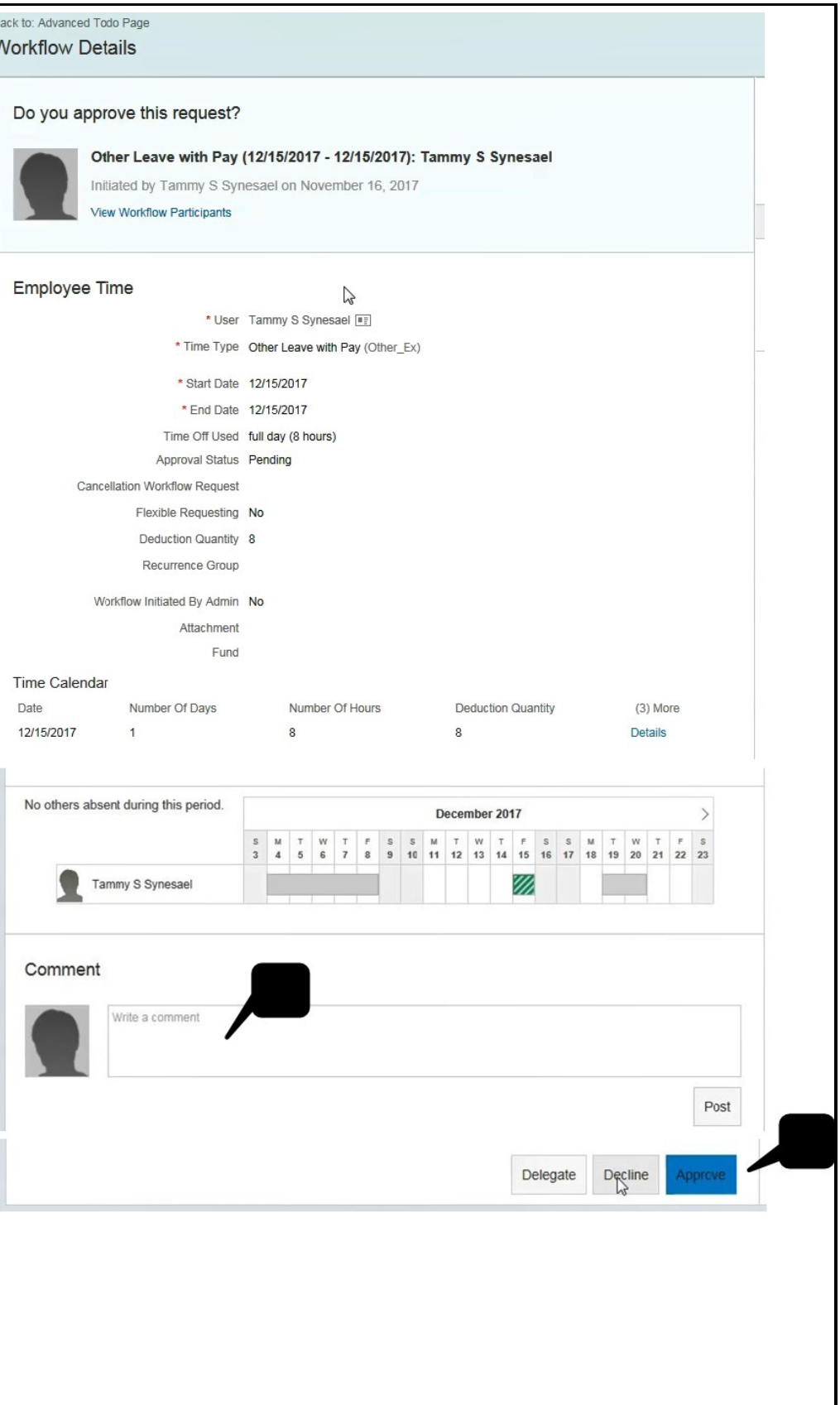

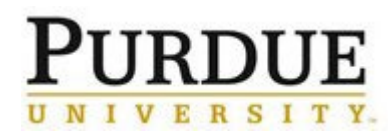

#### **Taking Action on Time Off Requests in SuccessFactors**

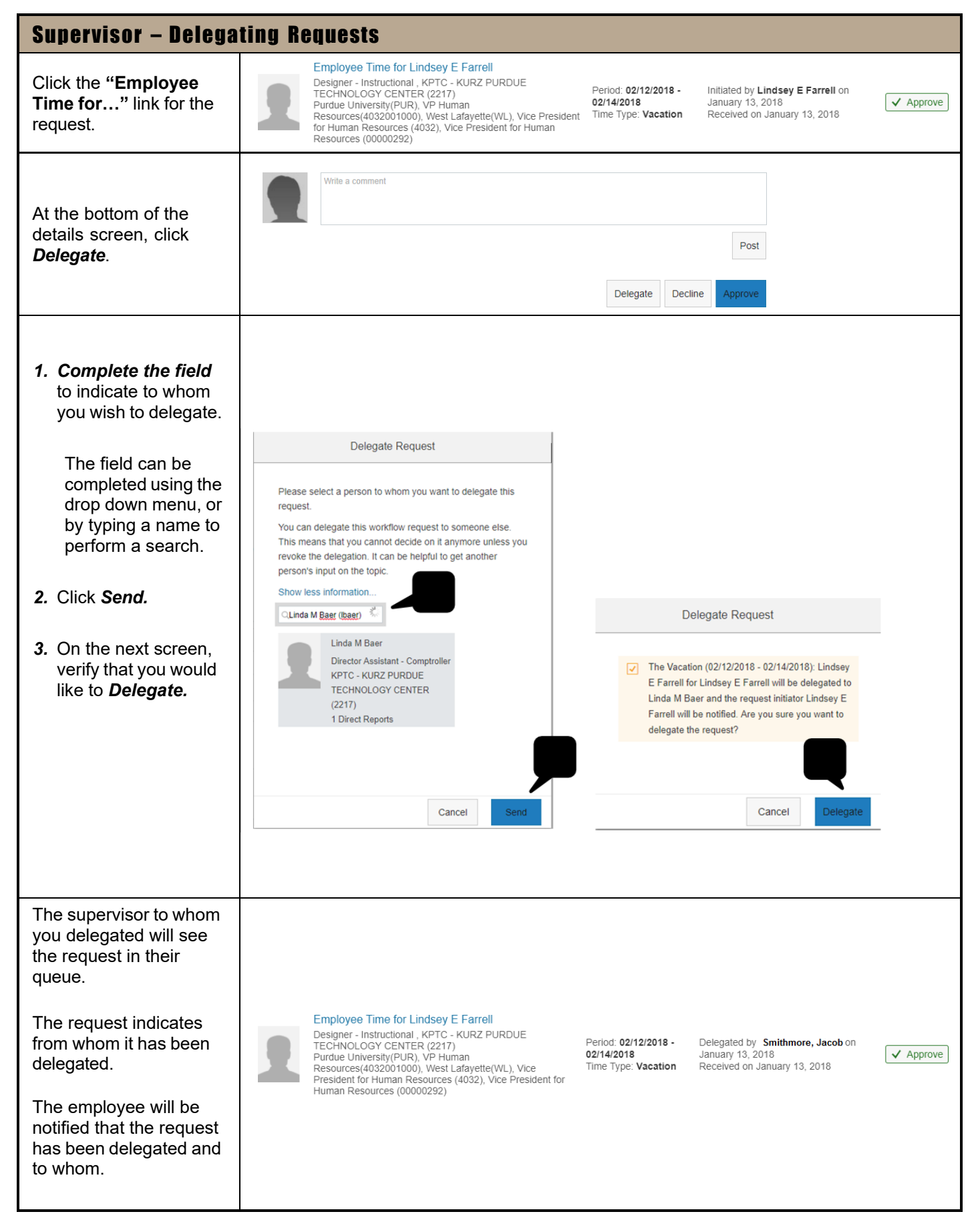